# **AM-100**

### **AirMedia® Presentation Gateway**

1

2

3

### Introduction

The AirMedia® Presentation gateway delivers a simple, low-cost wireless HD presentation solution.

#### Hardware Hookup

Make the necessary connections as called out in the illustration below. When making connections to the AM-100, use Crestron® power supplies for Crestron equipment. Apply power after all connections have been made

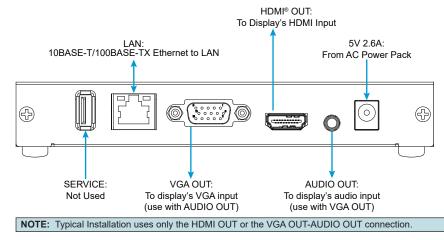

#### Share a Presentation

This section provides instructions on sharing a desktop on a display device. For instructions on remotely viewing a shared desktop, refer to section 4.

Make all connections as described in the "Hardware Hookup" above. The connected display shows the AM-100 welcome screen

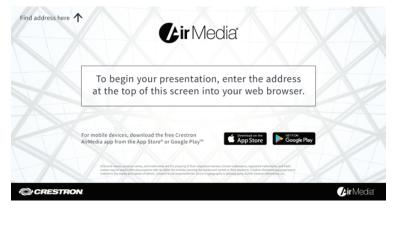

| For details, refer to the AM-100 Operations Guide, |  |
|----------------------------------------------------|--|
| Doc 7463.                                          |  |

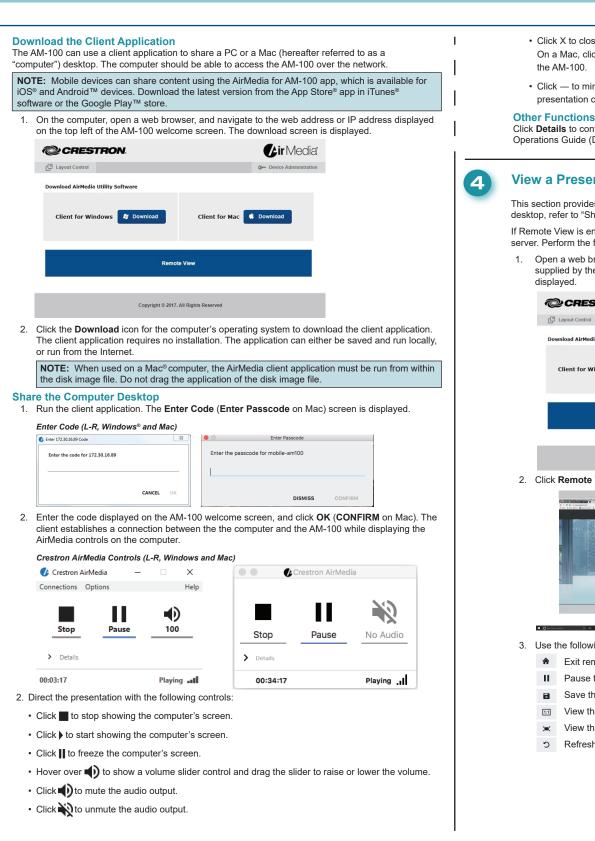

QUICKSTART DOC. 7464E (2036013) 12.17

www.crestron.com Specifications subject to change without notice

888.273.7876 201.767.3400

• Click X to close the client application and the connection between the computer and the AM-100. On a Mac, click x to close the client application and the connection between the computer and

• Click — to minimize the presentation control screen. On a Mac, click — to minimize the presentation control screen.

Click Details to control remote viewing and video performance. For details, refer to the AM-100 Operations Guide (Doc. 7643) at crestron.com/manuals

### View a Presentation Remotely

This section provides instructions on remotely viewing a shared desktop. For instructions on sharing a desktop, refer to "Share a Presentation,"

If Remote View is enabled, audience members can view desktop images via the AM-100's built-in web server. Perform the following procedure to remotely view images:

1. Open a web browser on a remote computer and navigate to the web address or IP address supplied by the user or users that are sharing their desktops. The download screen is

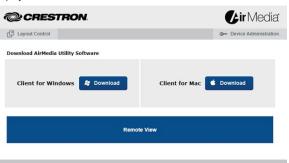

Copyright © 2017. All Rights Reserved

2. Click Remote View. The shared desktop is displayed in the web browser as a web page.

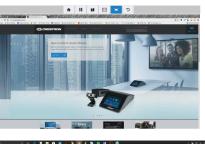

3. Use the following buttons when viewing the AM-100's output in a web browser

- Exit remote viewing and return to the download screen.
- Pause the currently displayed image.
- Save the currently displayed image.
- Wiew the currently displayed image at actual size.
  - View the currently displayed image at full-screen size.
- Refresh the image.

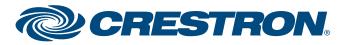

## **AM-100**

**AirMedia® Presentation Gateway** 

2

The specific patents that cover Crestron products are listed at patents.crestron.com.

Certain Crestron products contain open source software. For specific information, please visit <u>www.crestron.com/opensource</u>.

Crestron, the Crestron logo, and AirMedia are either trademarks or registered trademarks of Crestron Electronics, Inc. in the United States and/or other countries. App Store, iTunes, and Mac are either trademarks or registered trademarks of Apple Inc. in the United States and/or other countries. IOS is either a trademark or registered trademark of Cisco Technology, Inc. in the United States and/or other countries. Android and Google Play are either trademarks or registered trademarks of registered trademarks of FOOS Is either a trademark or registered trademark of FOOS Is either a trademark or registered trademark of HDMI Licensing LLC in the United States and/or other countries. Windows is either a trademark or registered trademarks, registered trademarks, and trade names may be used in this document to refer to either the entities claiming the marks and names or their products. Crestron disclaims any proprietary interest in the marks and names of others. Crestron is not responsible for errors in typography or photography.

This document was written by the Technical Publications department at Crestron.

For details, refer to the AM-100 Operations Guide, Doc 7463.

QUICKSTART DOC. 7464E (2036013) 12.17

www.crestron.com Specifications subject to change without notice. 888.273.7876 | 201.767.3400

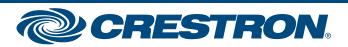